# 電子証明書更新手順書

(Linux \_Firefox)

令和5年3月1日

【目 次】

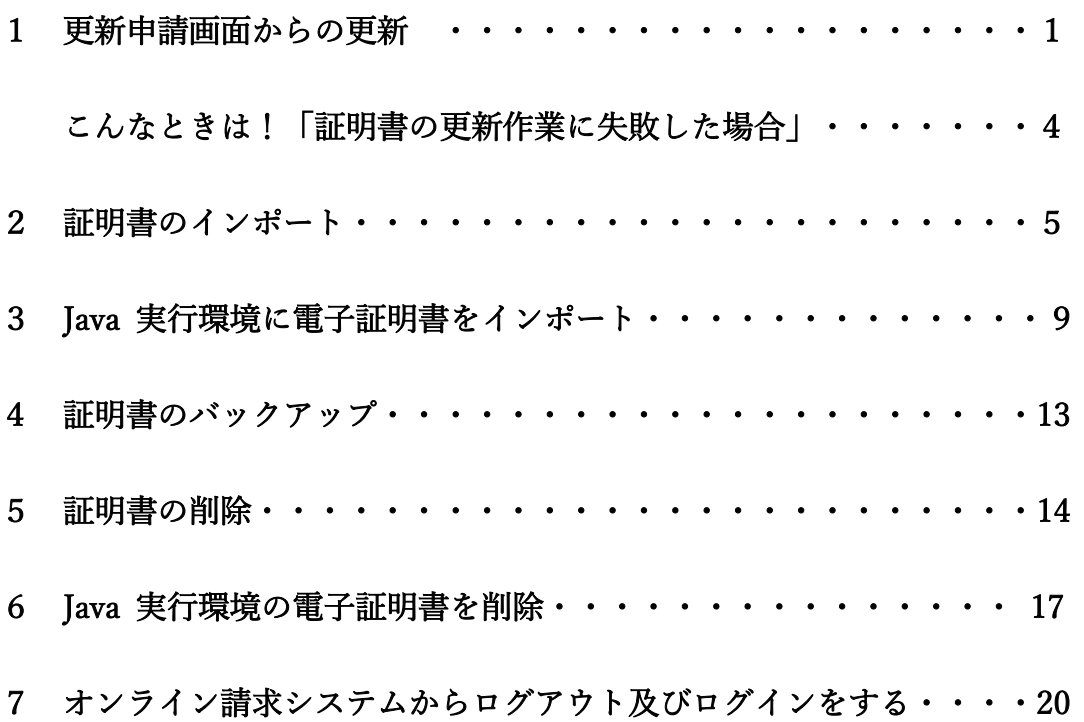

## 1 更新申請画面からの更新

オンライン請求ネットワークへ接続の端末(レセプトオンライン用端末)で電子証明書を

更新します。

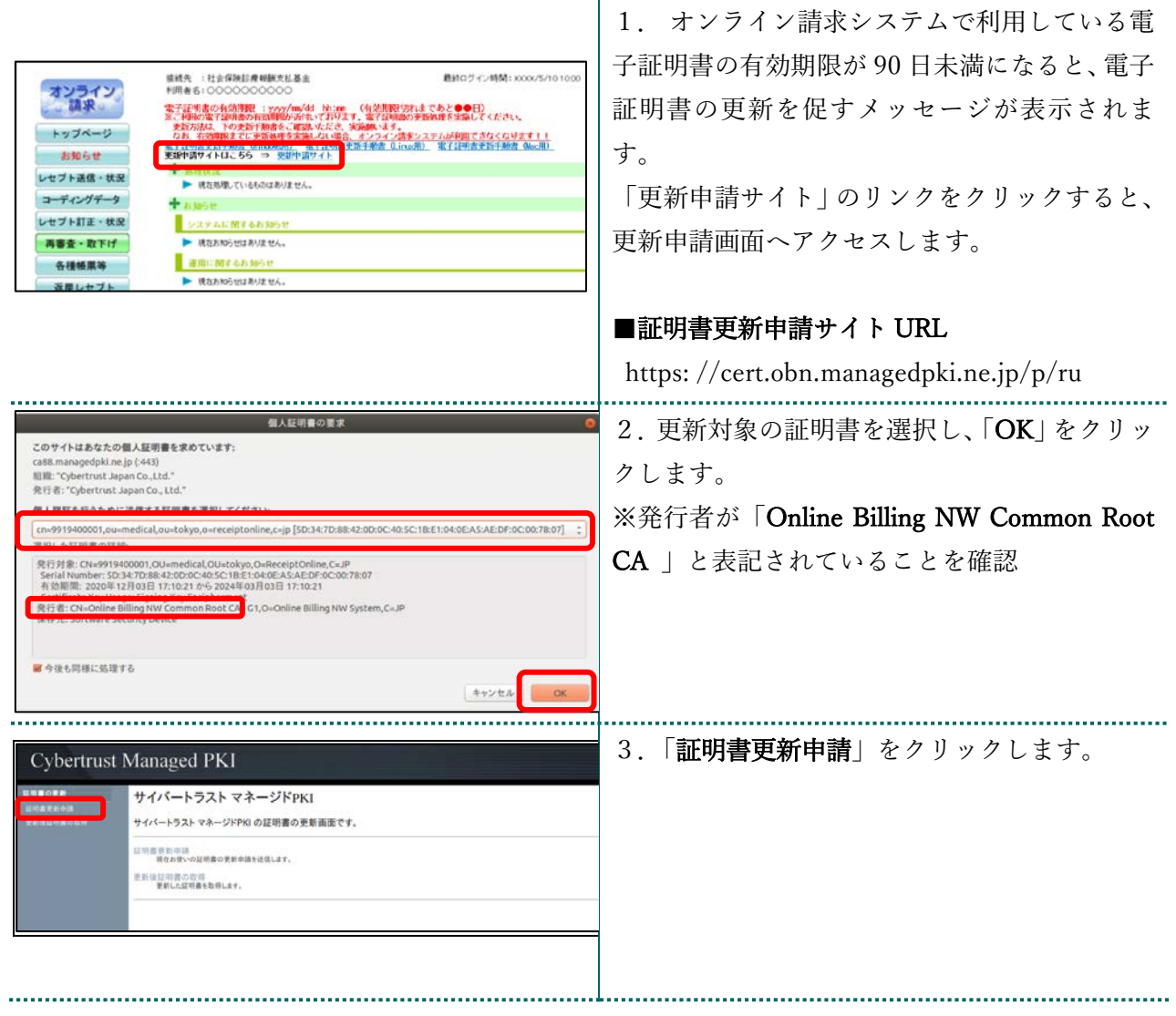

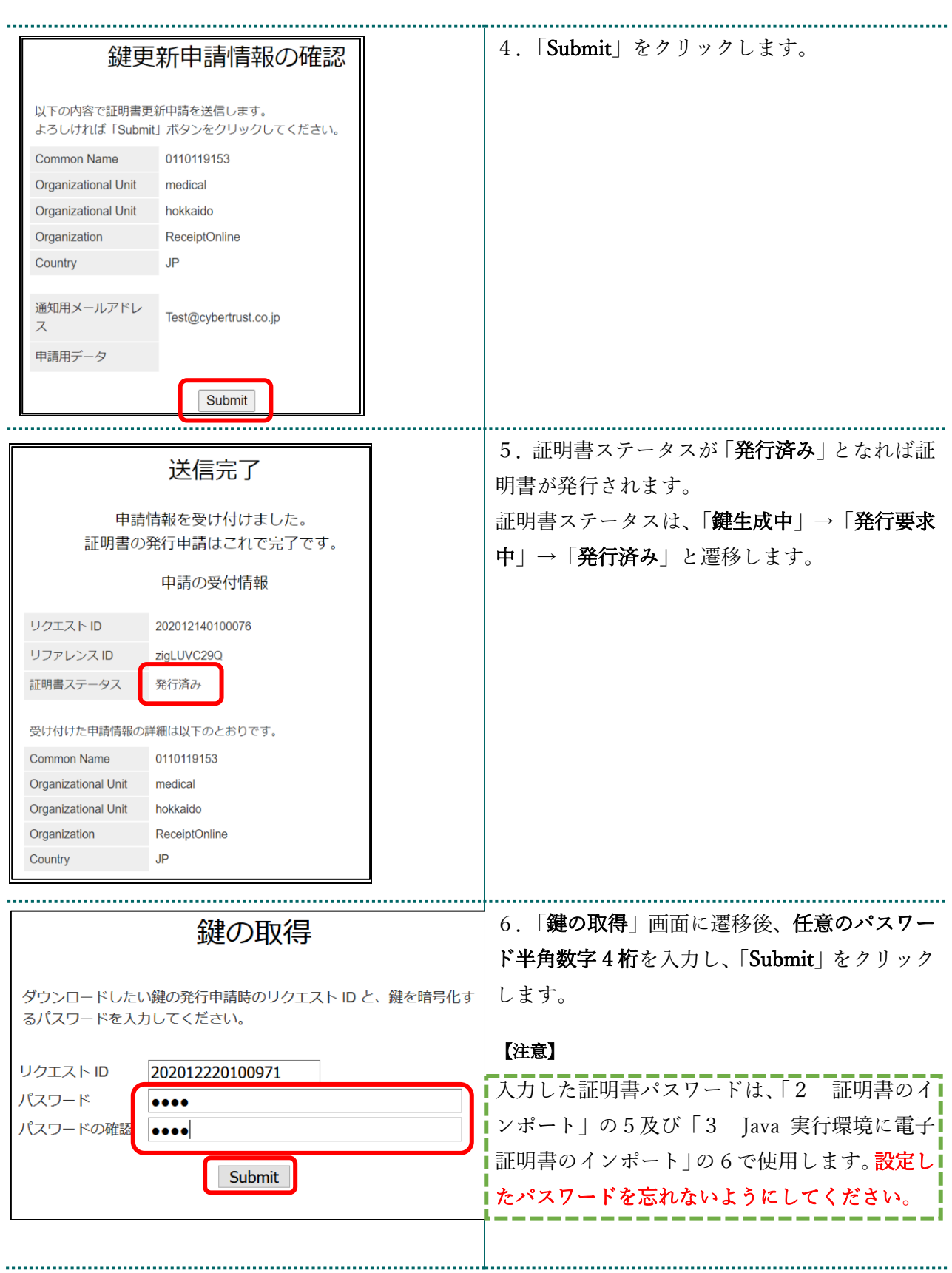

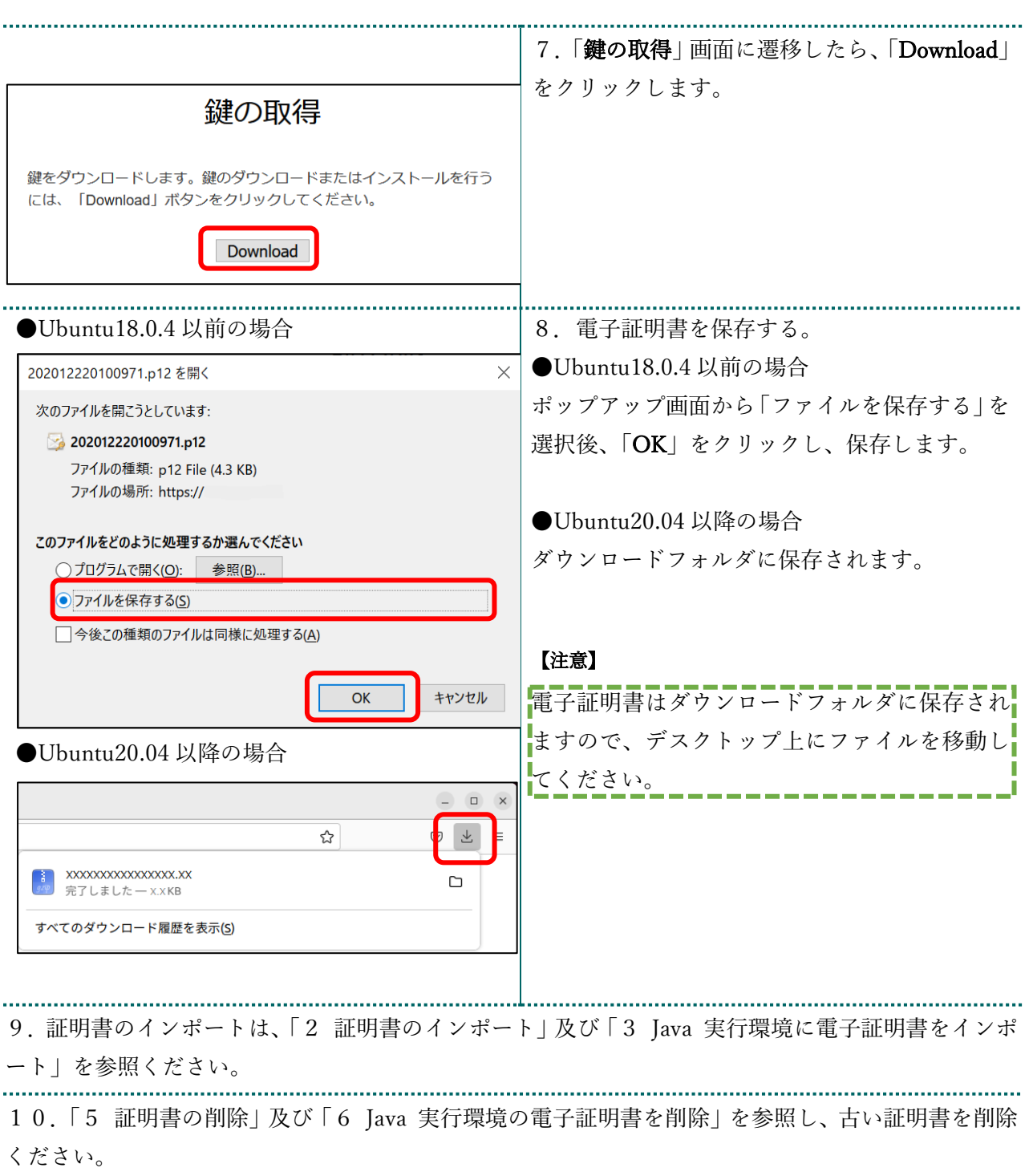

#### こんなときは!「証明書の更新作業に失敗した場合」

証明書または鍵の更新作業中に、ネットワーク等の障害で証明書または鍵の取得に失敗した場合や 「証明書更新申請」をクリックした際に「この証明書は既に更新の上限回数に達しています。」とメ ッセージが表示された場合は、再度証明書または鍵を取得してください。

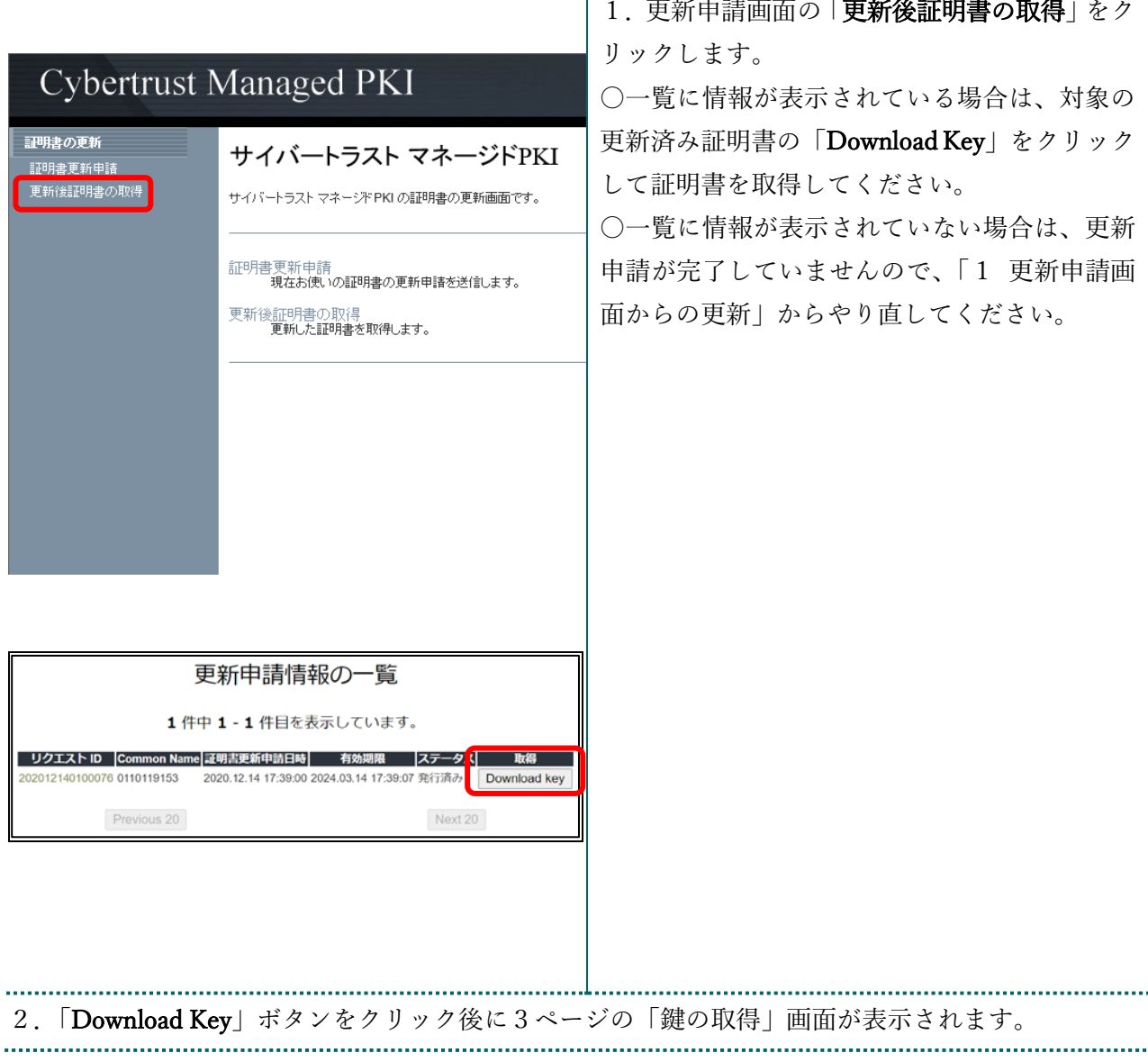

## 2 証明書のインポート

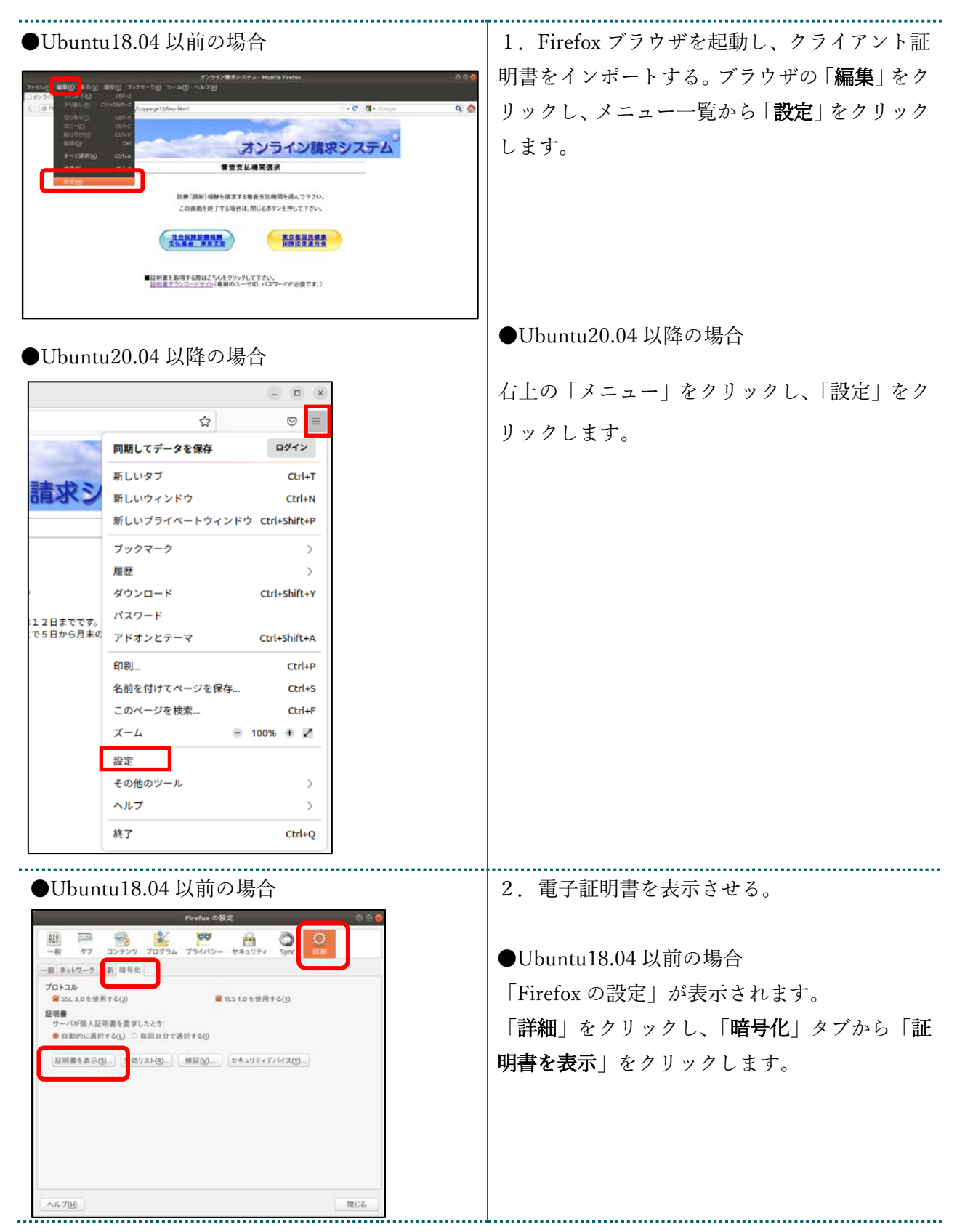

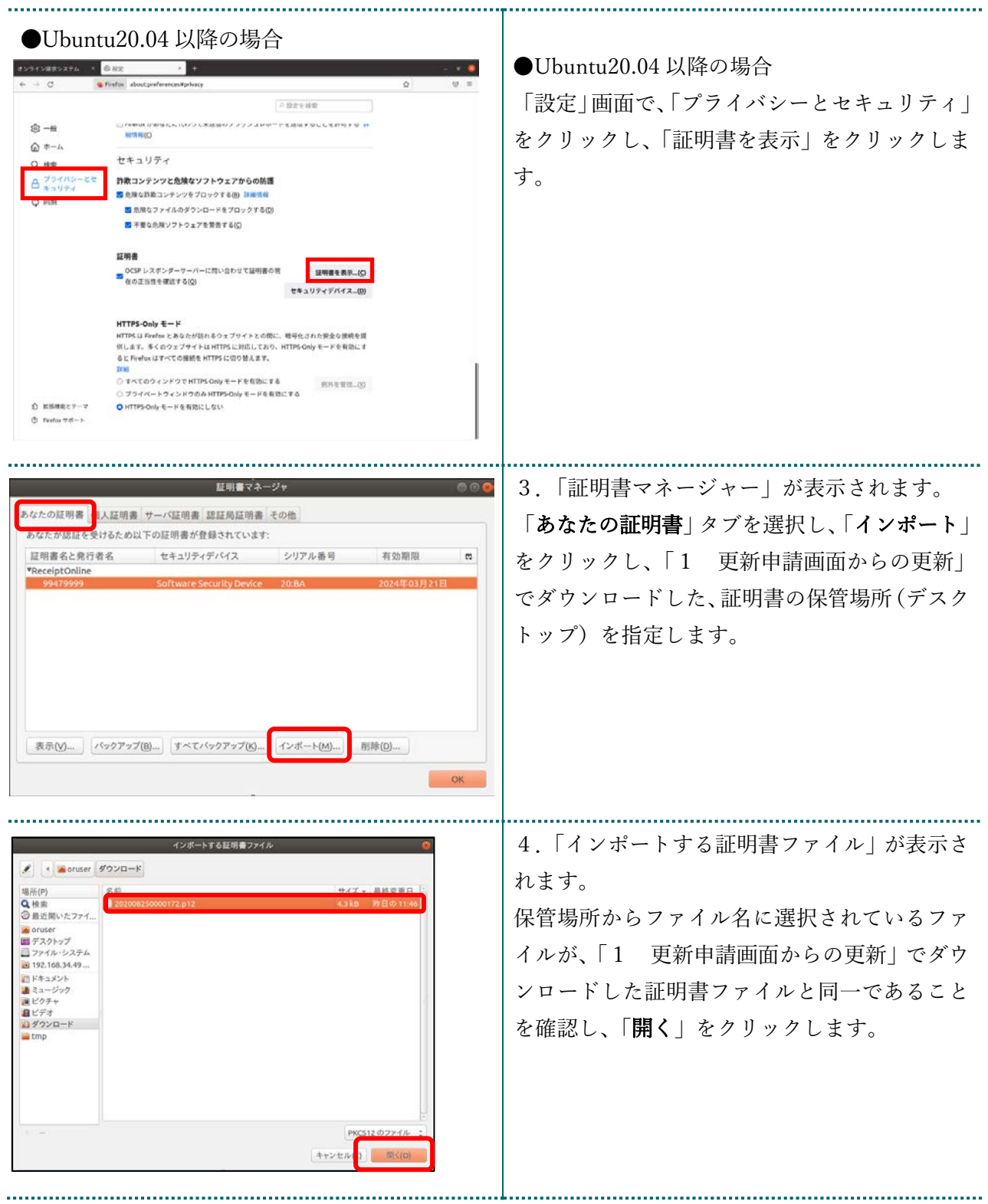

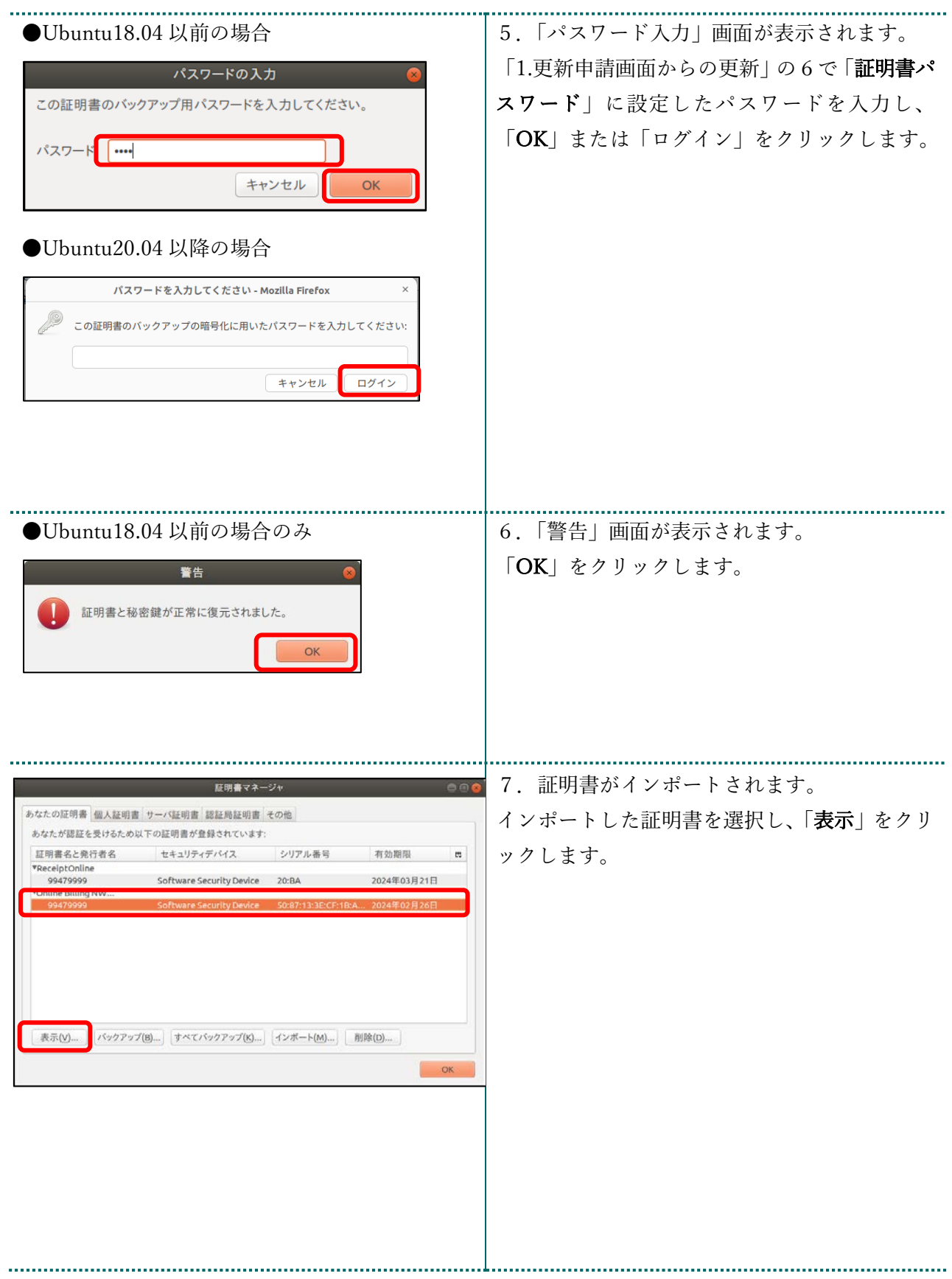

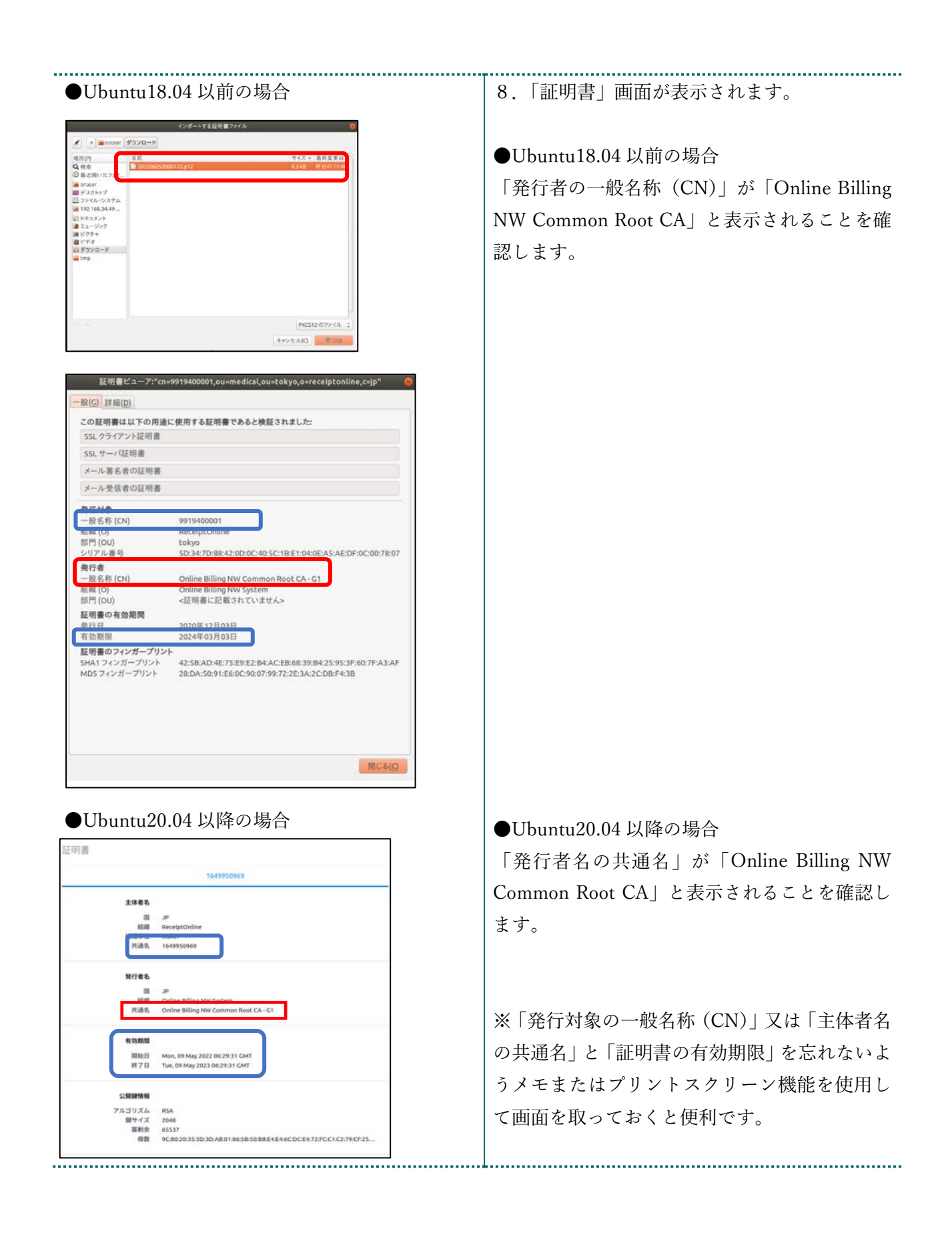

#### 3 Java 実行環境に電子証明書をインポート

パソコン上にダウンロードした電子証明書を Java 実行環境にインポートします。

この操作は、Ubuntu18.04 以前を使用される場合の操作になります。

(Ubuntu20.04 以降は不要)

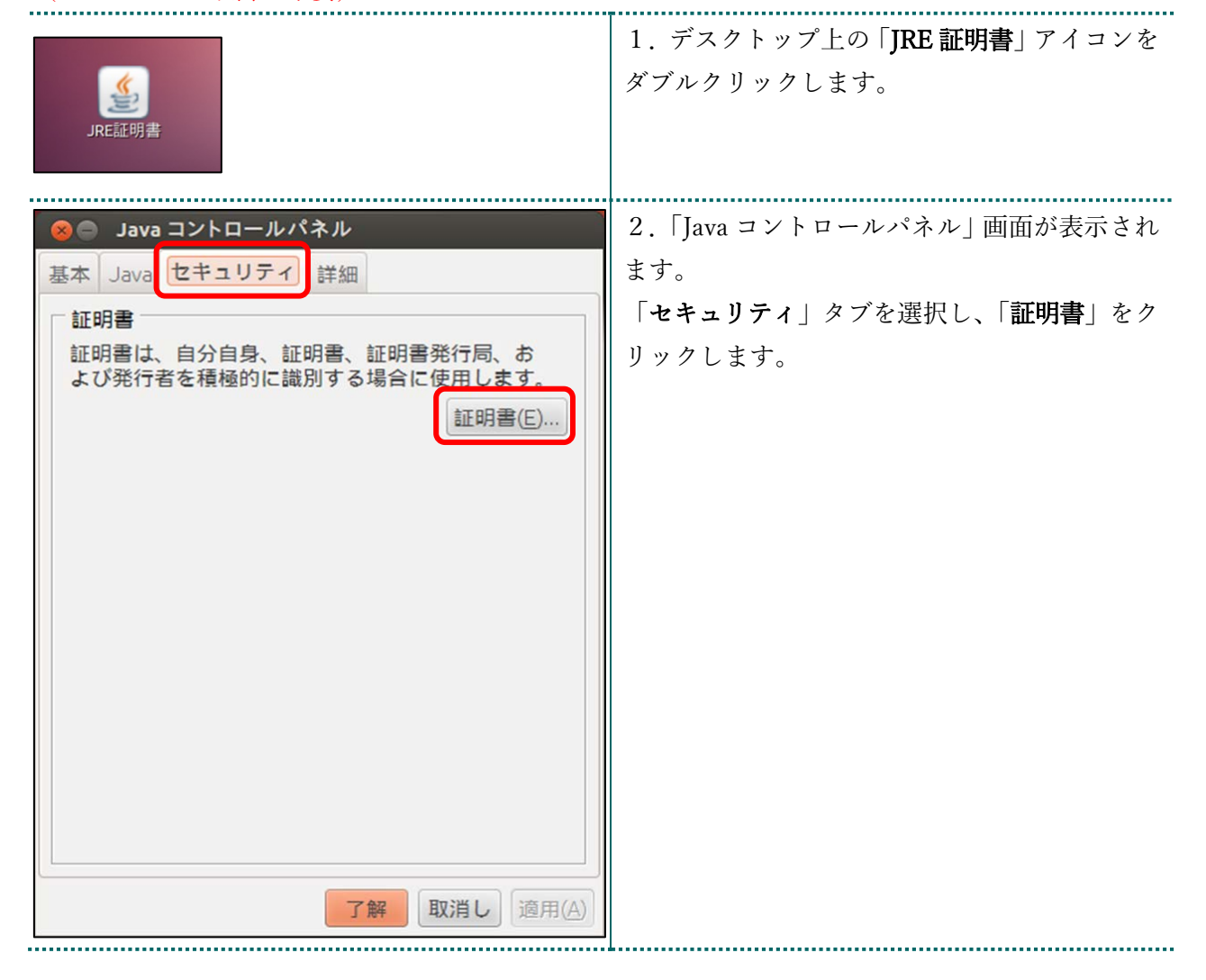

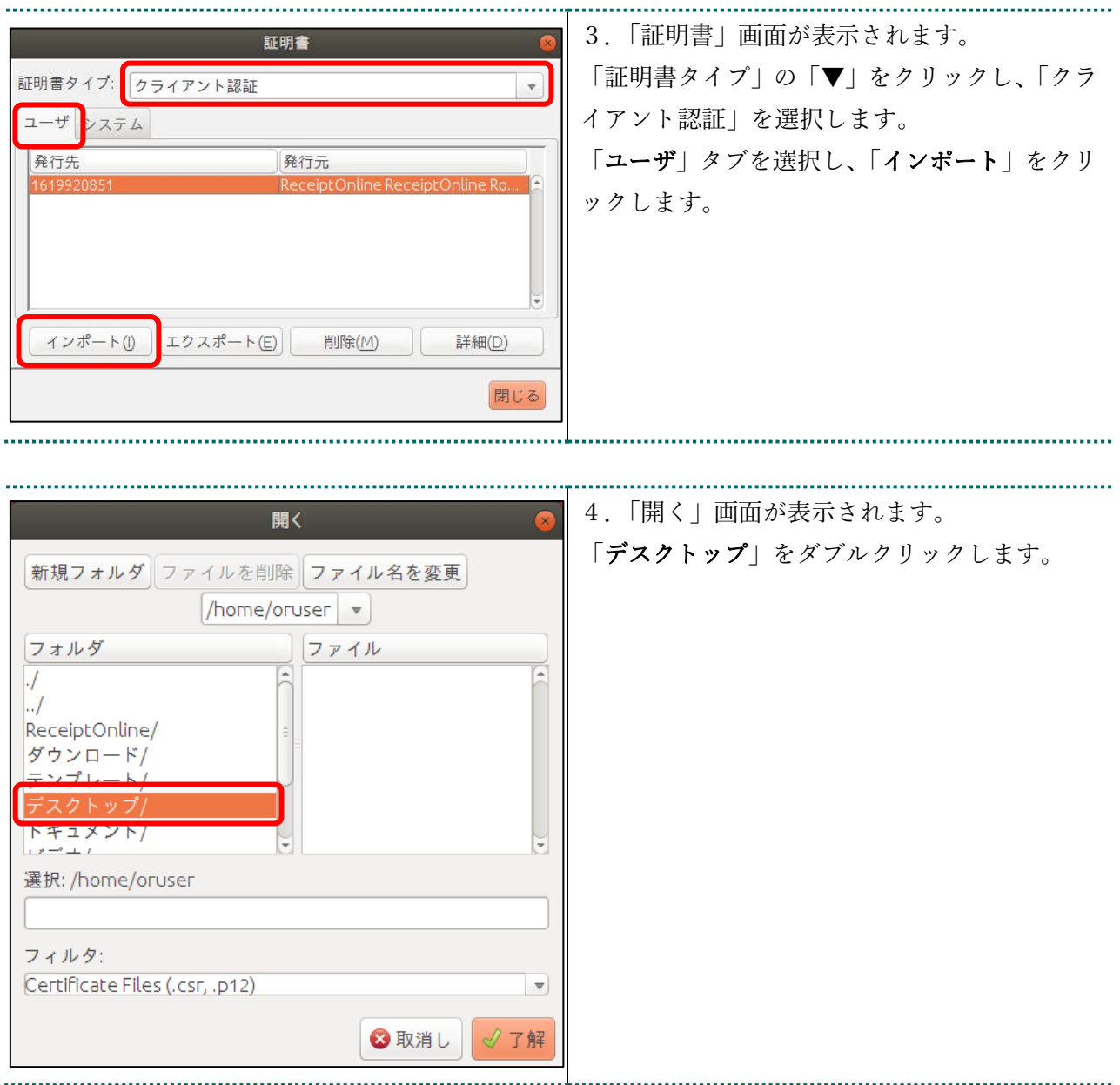

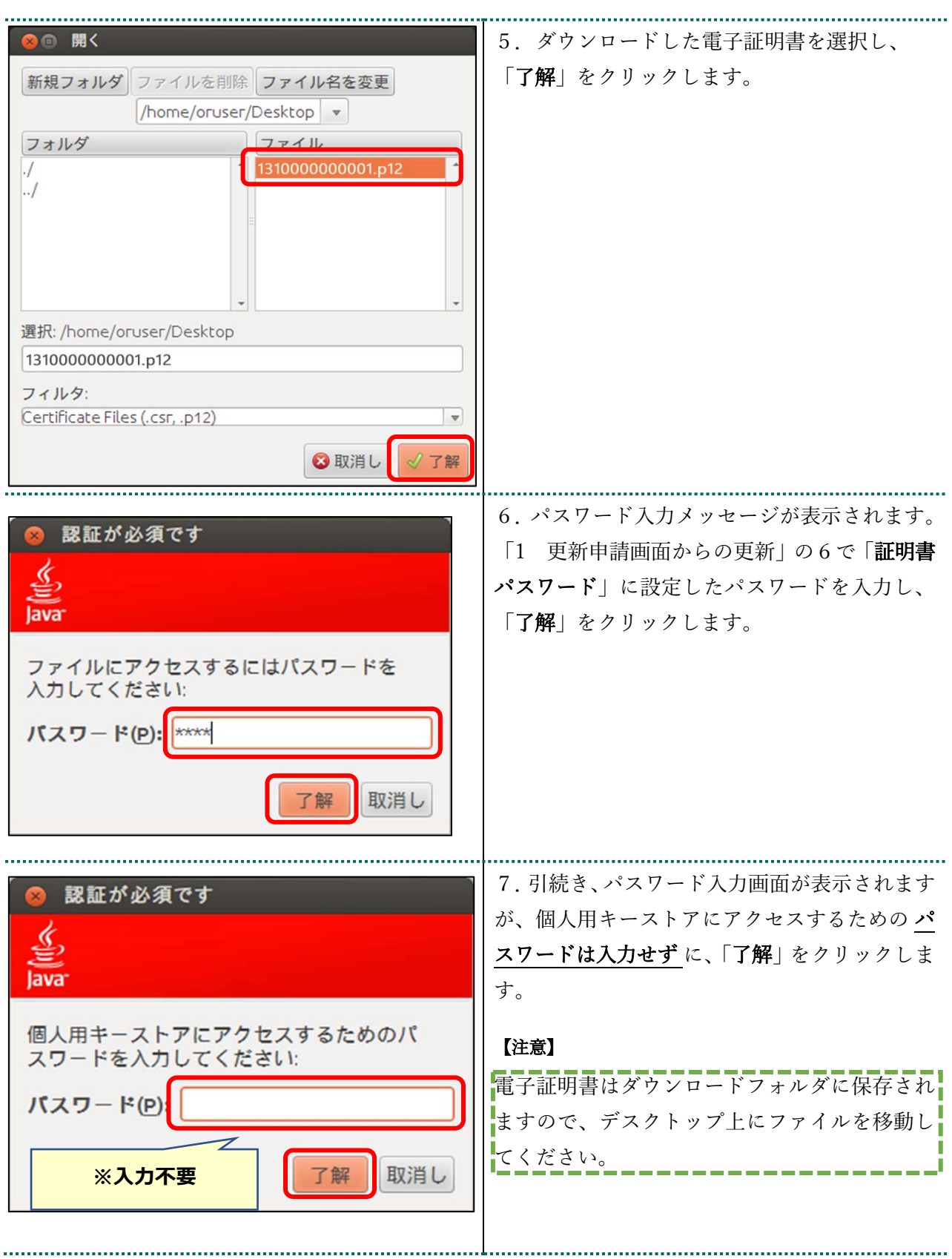

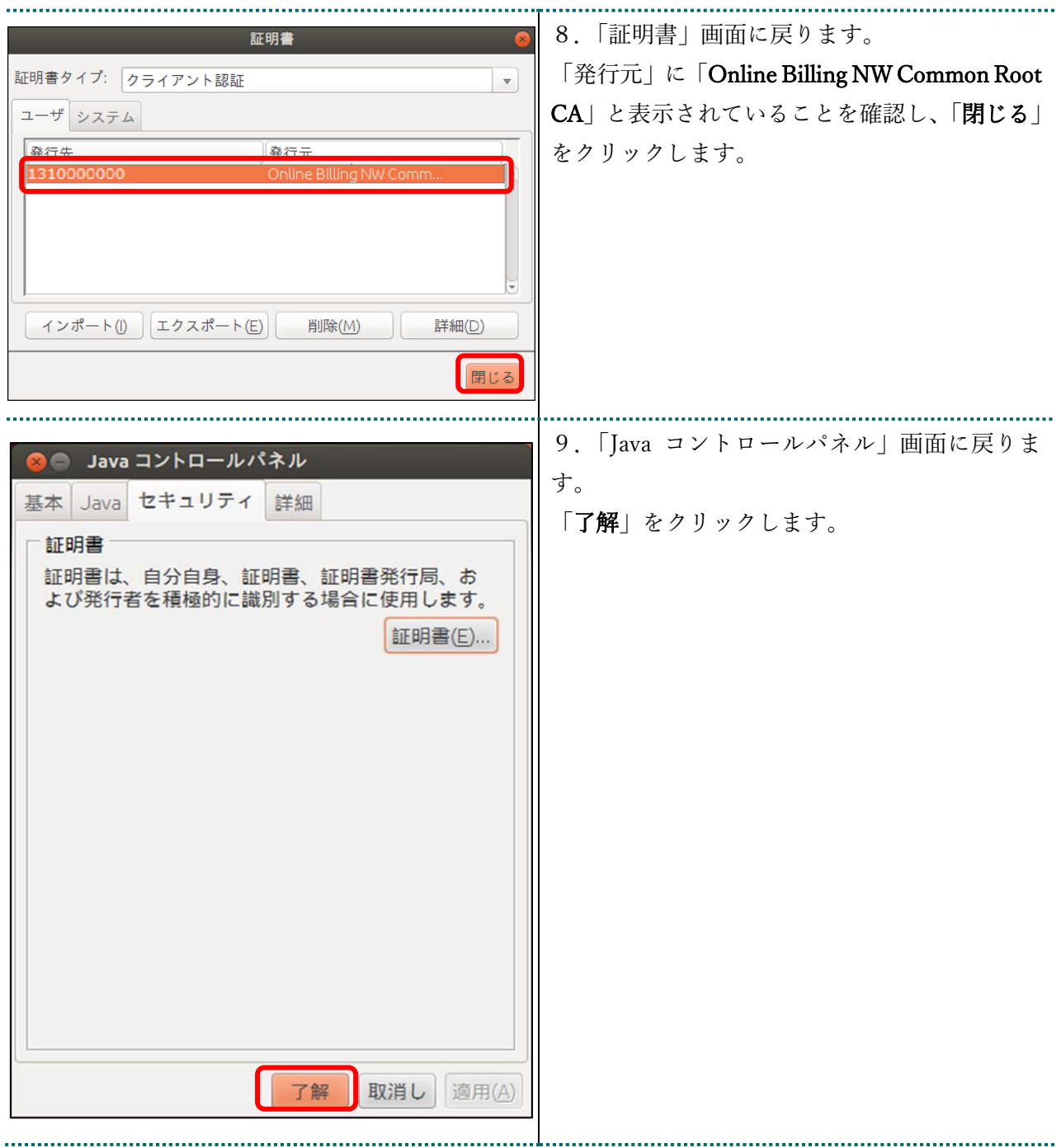

#### 4 証明書のバックアップ

外部記録媒体等へ証明書をバックアップします。バックアップした証明書はパソコンが故 障した際などに他のパソコンにインポートします。その際には、「1 更新申請画面からの 更新」で設定したパスワードも必要となるため、忘れないように記録し保管してください。

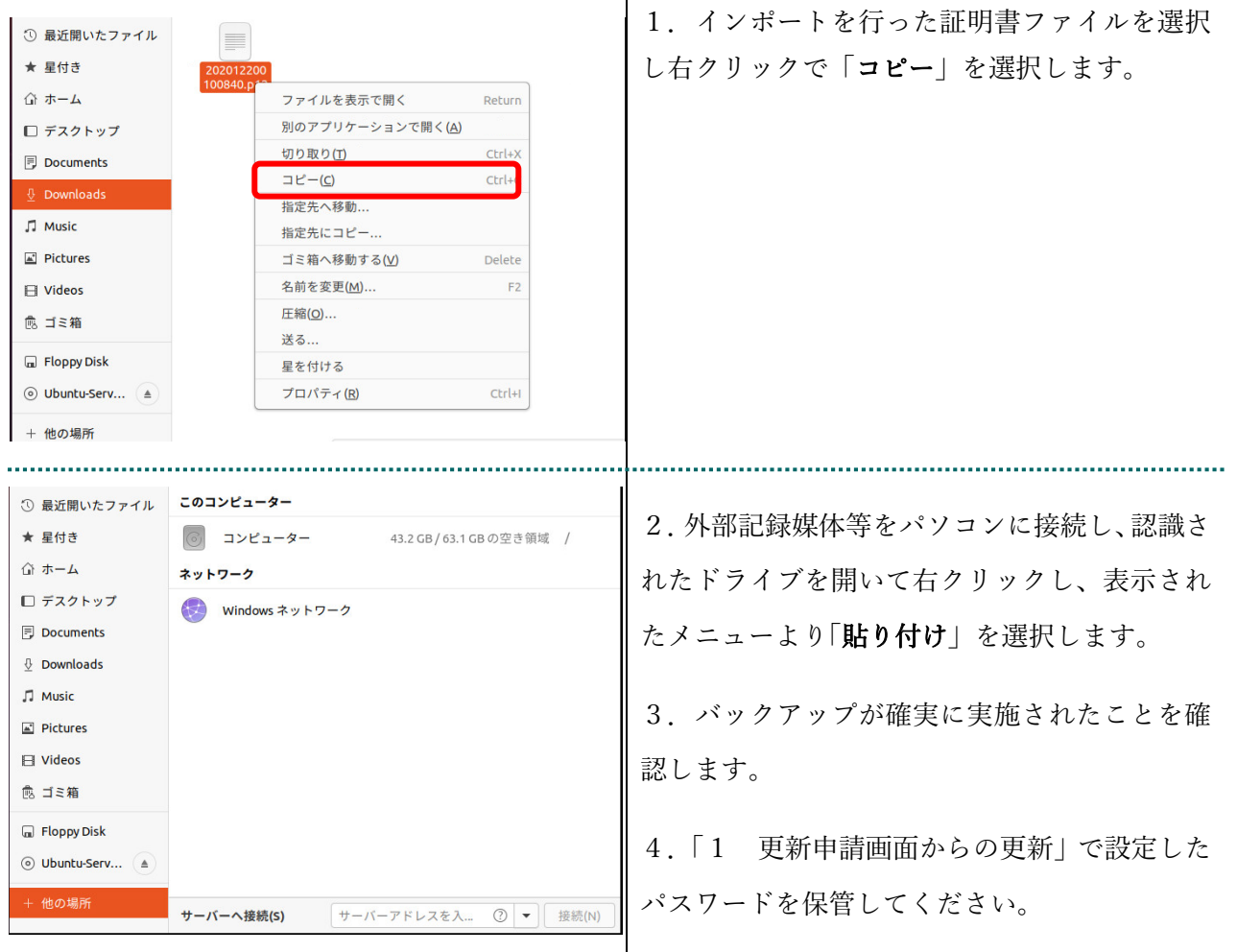

【注意】

#### 「証明書」「証明書の取得画面で入力した証明書パスワード」は厳重に管理してください。

証明書の情報が第三者に知られると、証明書が不正に使用される恐れがあります。 証明書を紛失した場合、または、第三者に知られた可能性がある場合は、速やかに証明書失効申請を 行ってください。また、パソコンを紛失した場合も証明書が不正に使用される恐れがあります。速や かに証明書失効申請を行ってください。 

#### 証明書のインストール作業はこれで終了です。

引き続き「5 証明書の削除」及び「6 Java 実行環境の電子証明書を削除」により、有効期 限の古い電子証明書を削除してください。

## 5 証明書の削除

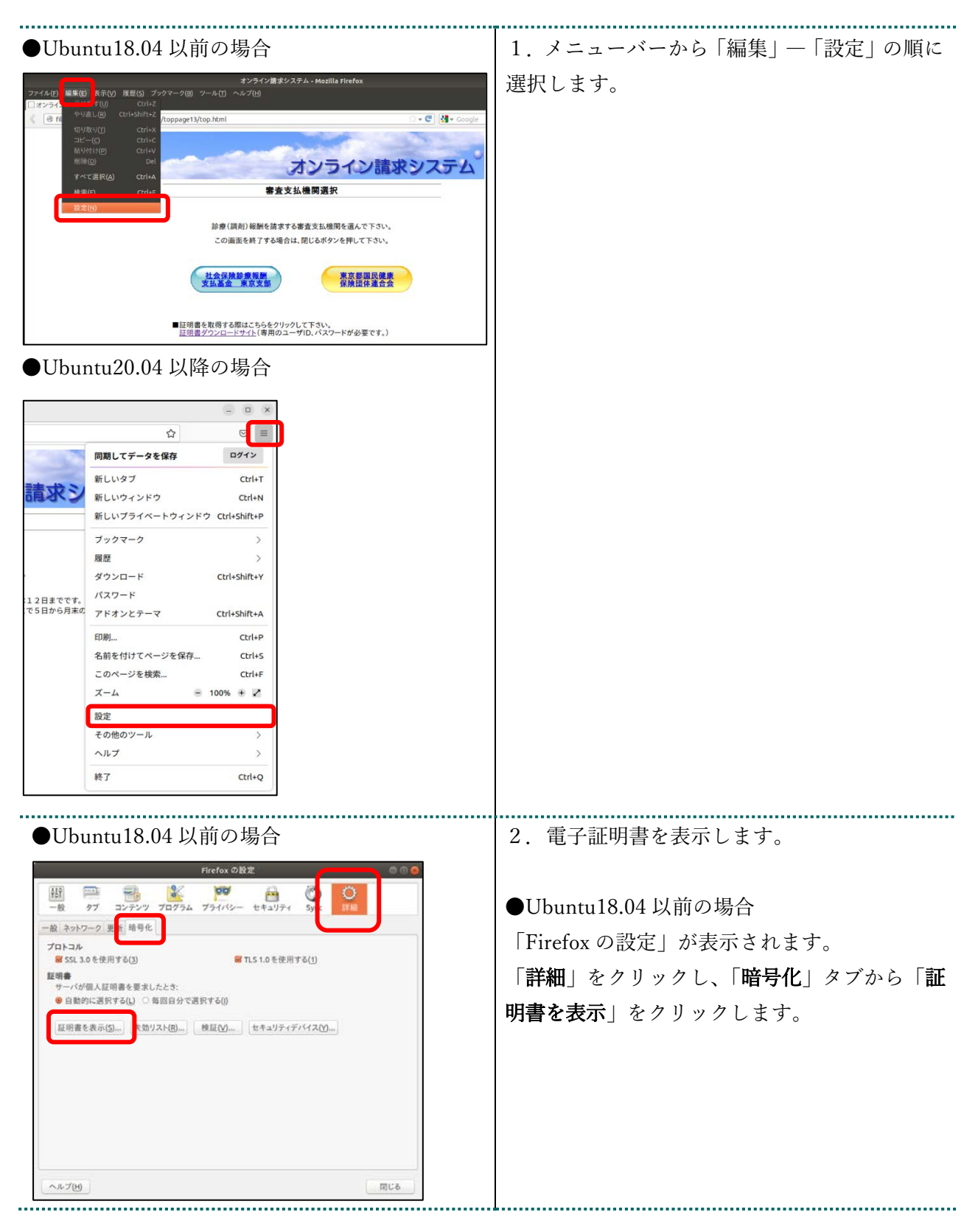

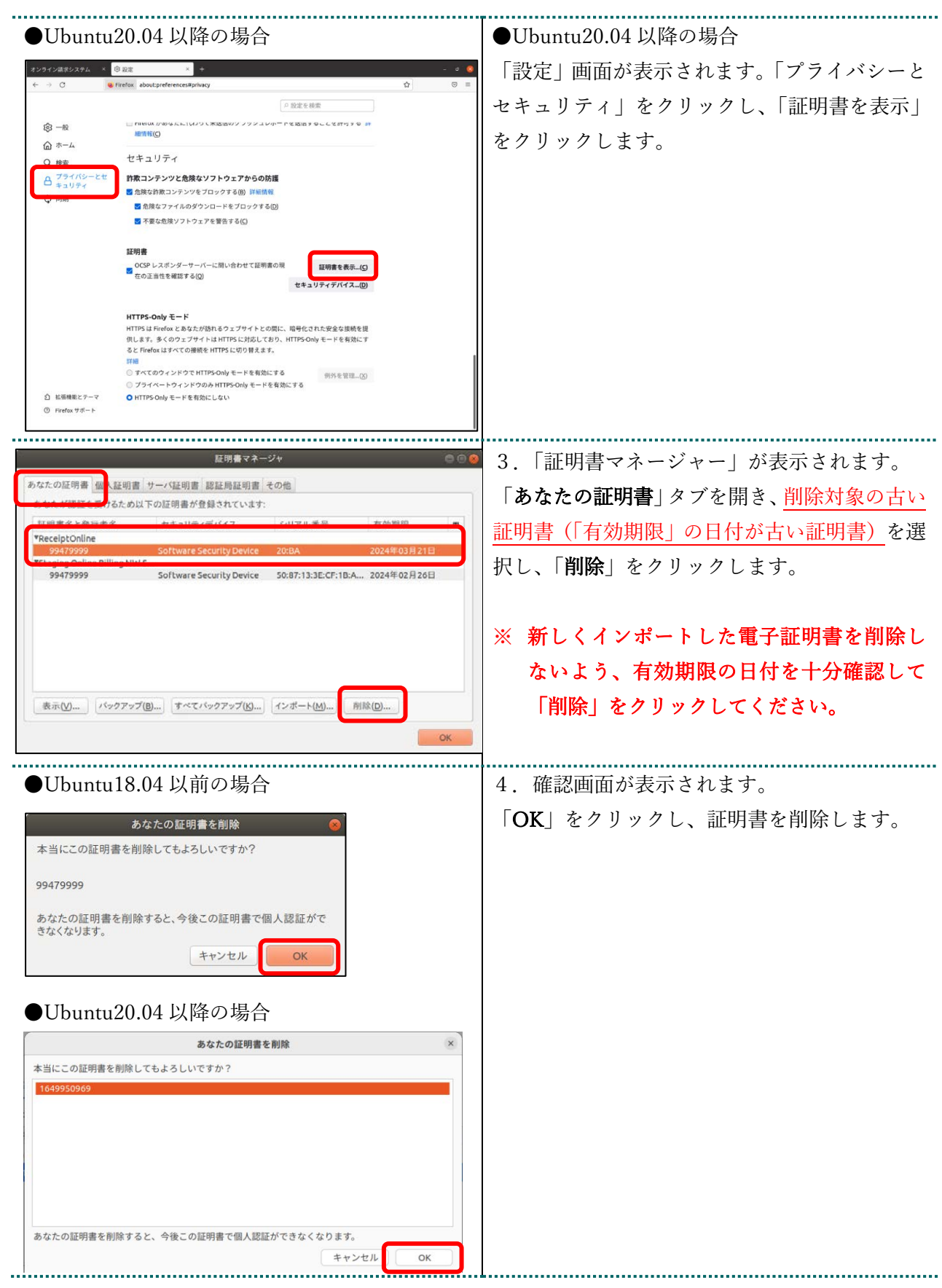

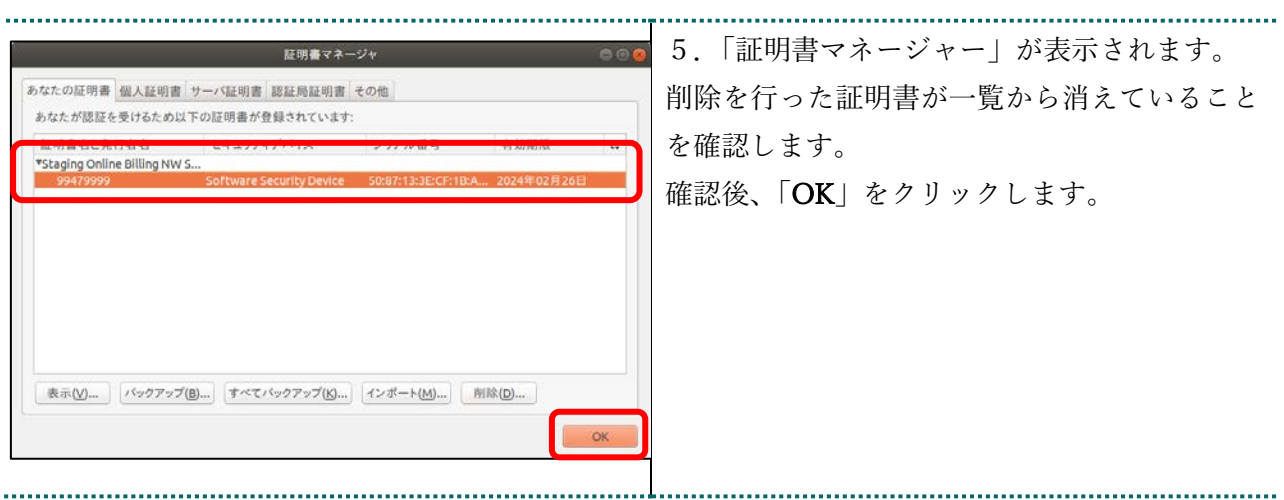

## 6 Java 実行環境の電子証明書を削除

この操作は、Ubuntu18.04 以前を使用される場合の操作になります。

(Ubuntu20.04 以降は不要)

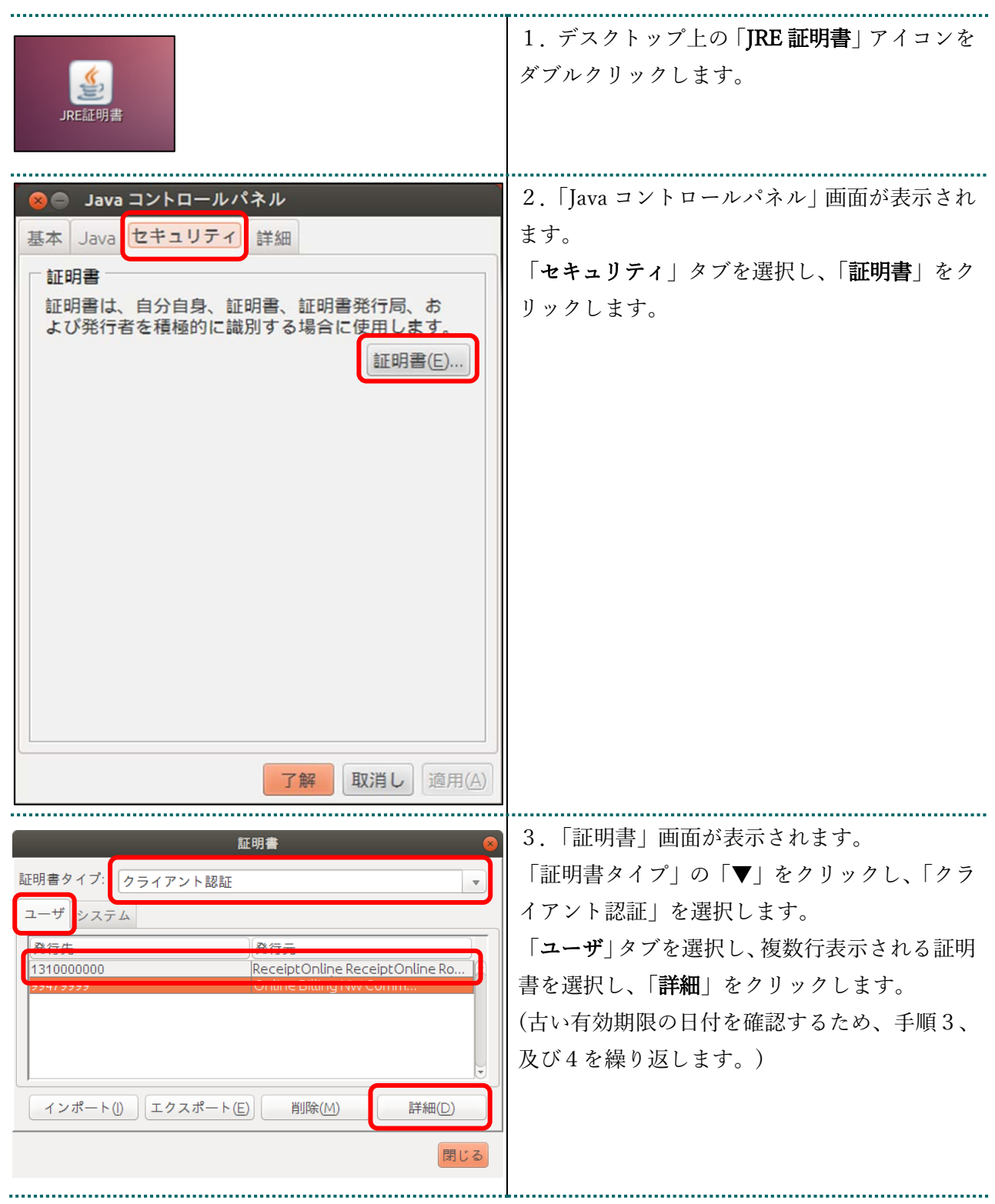

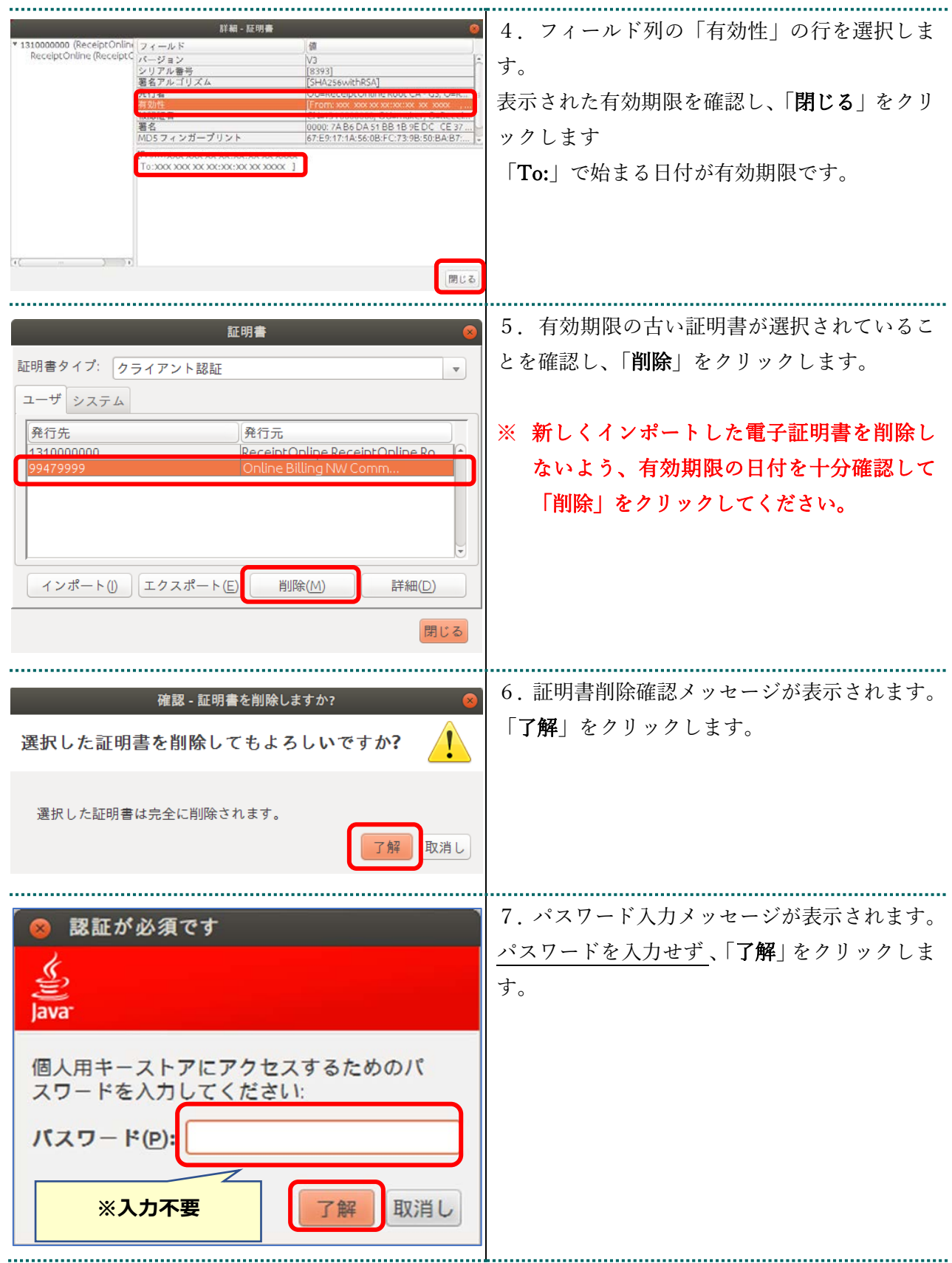

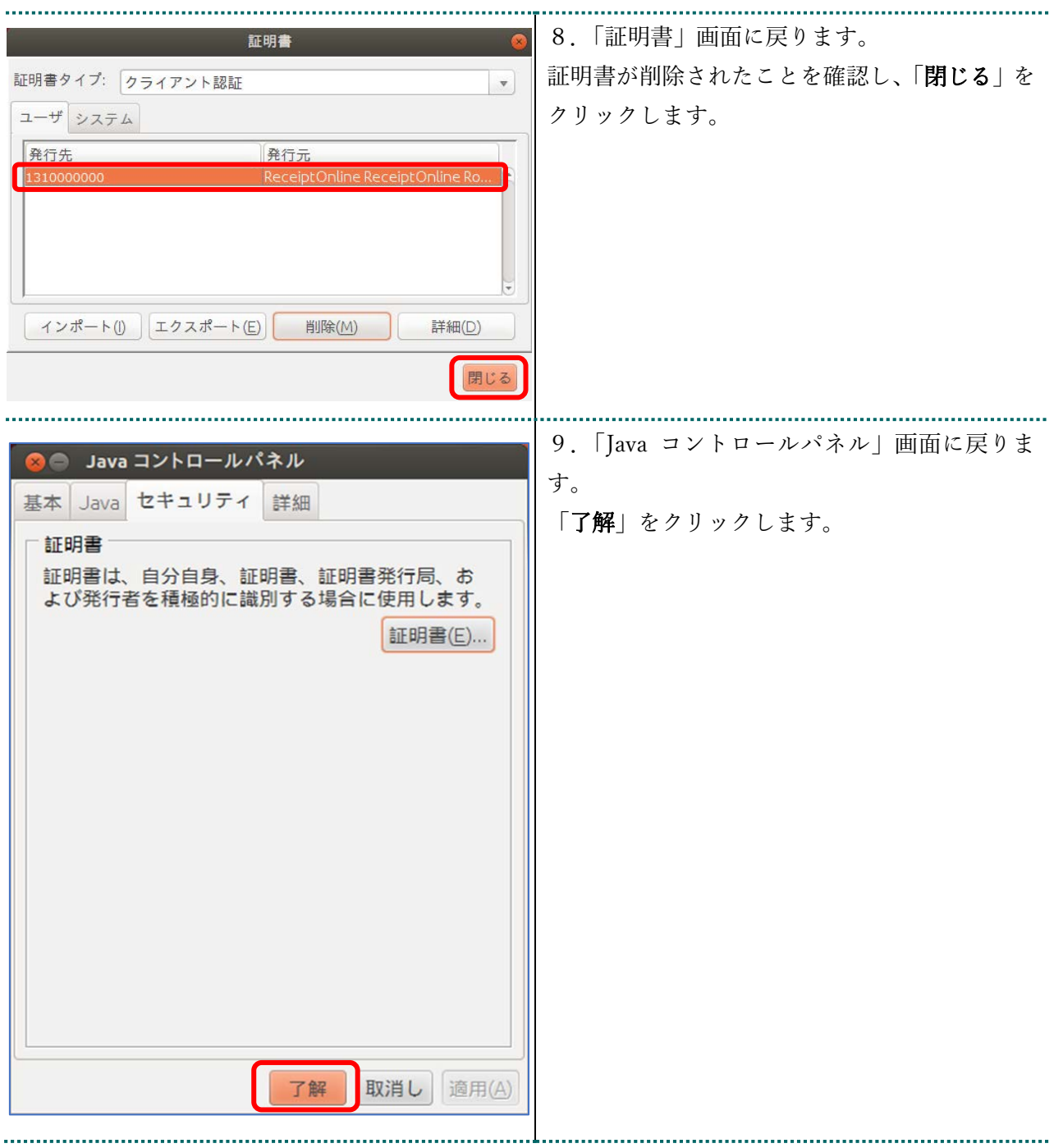

### 7 オンライン請求システムからログアウト及びログインをする

オンライン請求システムからログアウトし、再度ログインすることによって、電子証明書の 有効期限 90 日未満の表示が消えます。

#### 1.ログアウトをする

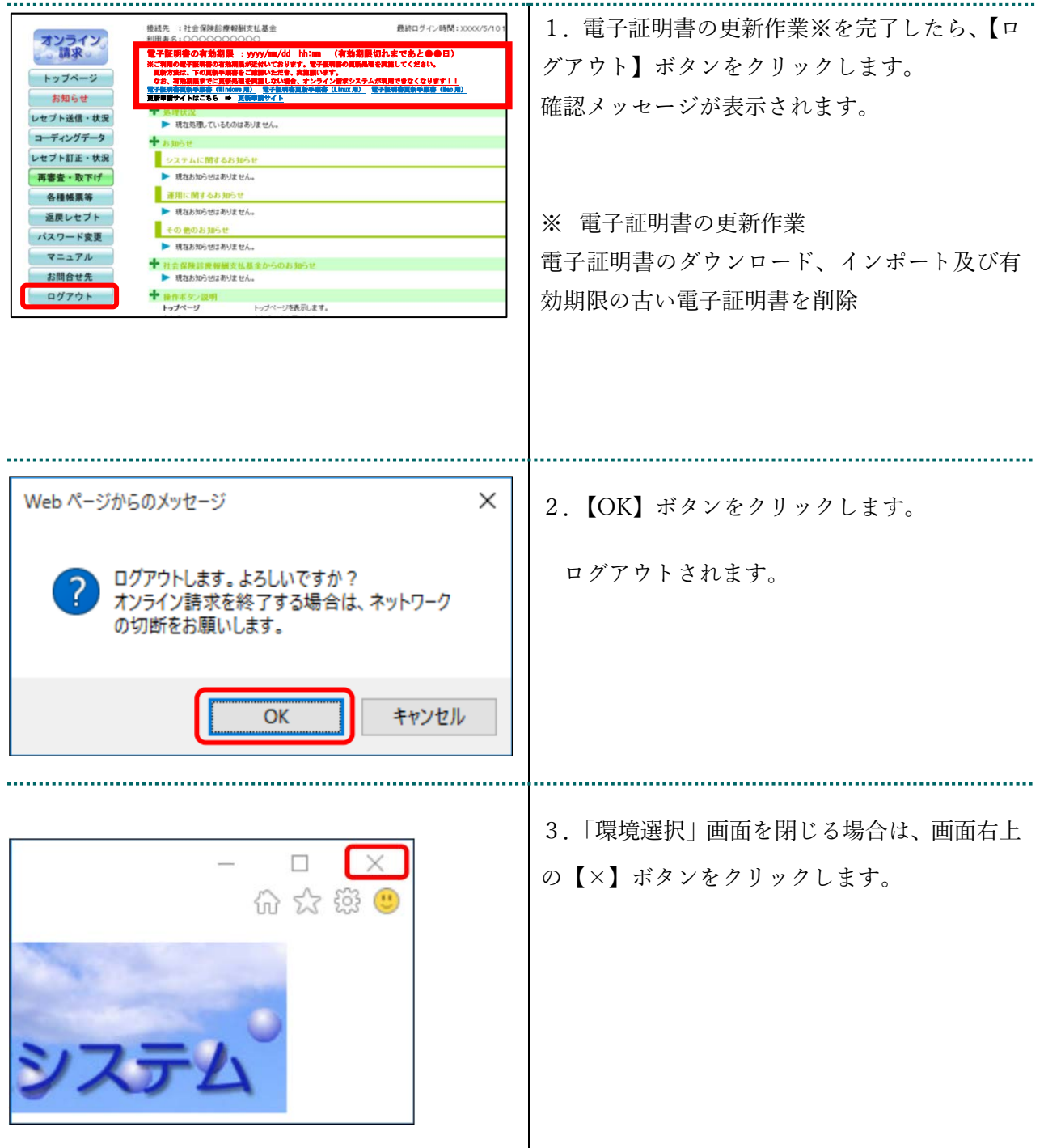

#### 2.ログインをする

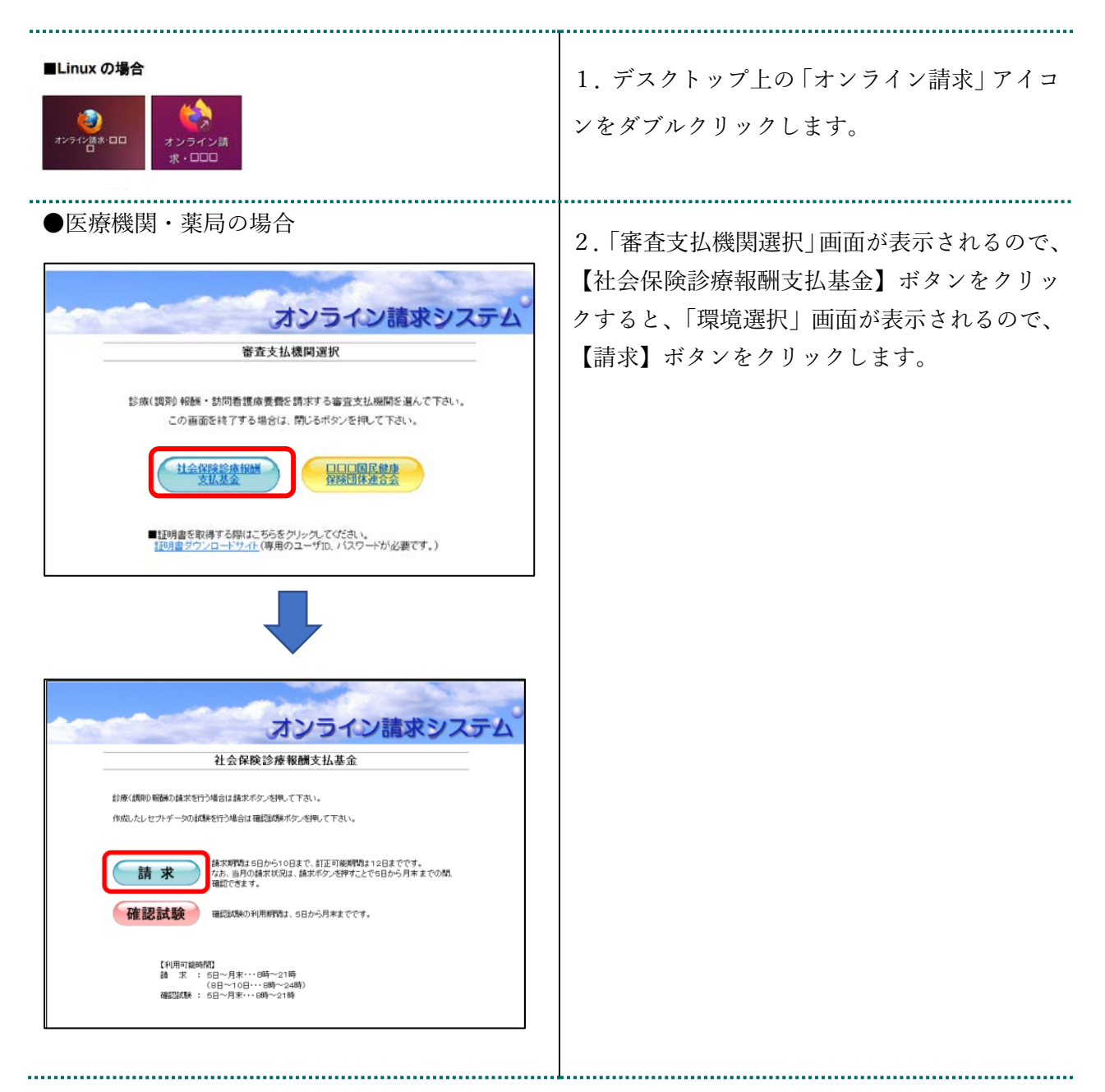

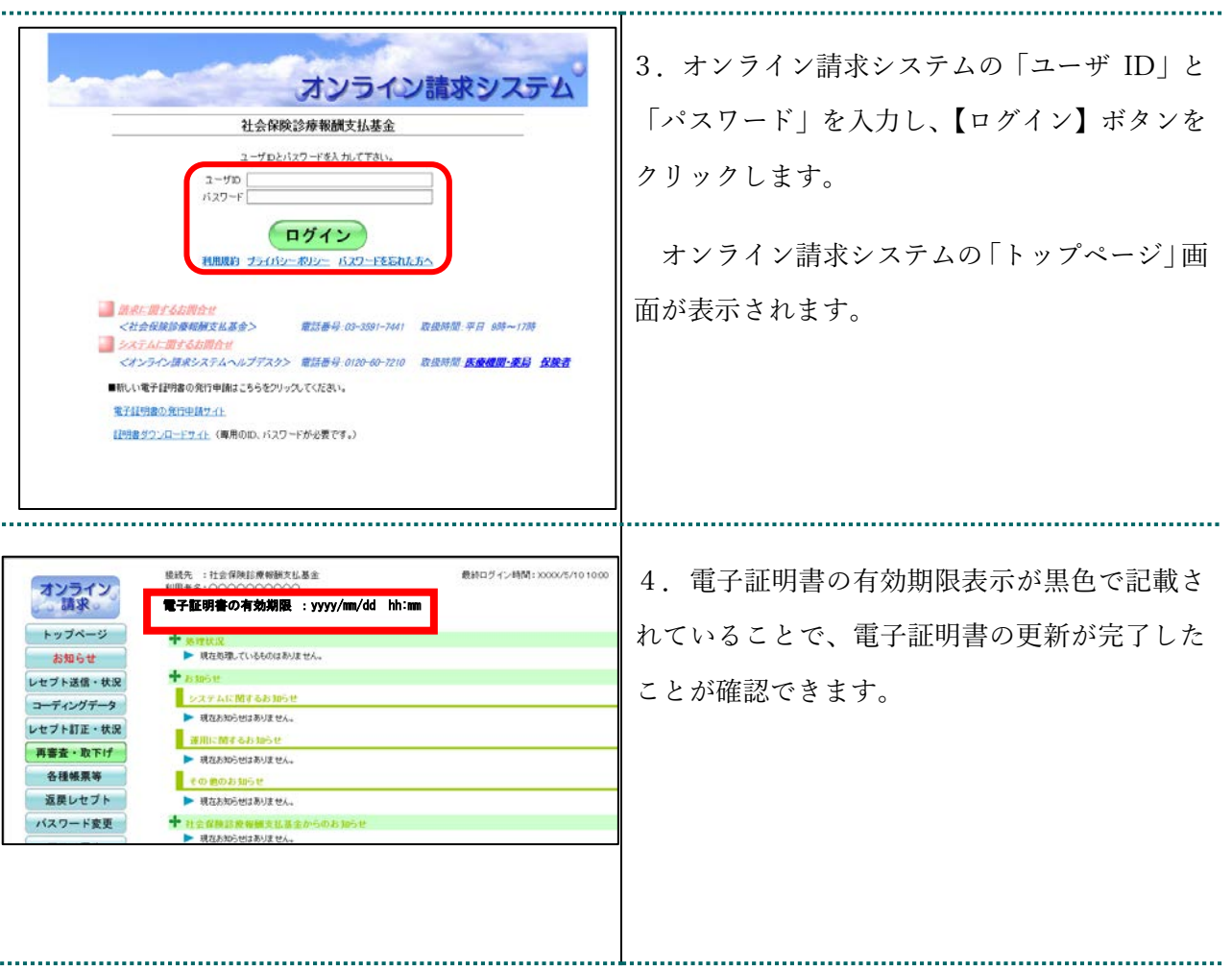